**PASO A PASO**

# PARA PEDIR UNA CITA DE ATENCIÓN PRESENCIAL Y NO PRESENCIAL

Subdirección de Servicio al Ciudadano en Asuntos Tributarios

DIAN

## **1. El primer paso es entrar a [www.dian.gov.co y](www.dian.gov.co) escoger la opción 'Agendamiento de citas'.**

DIAN

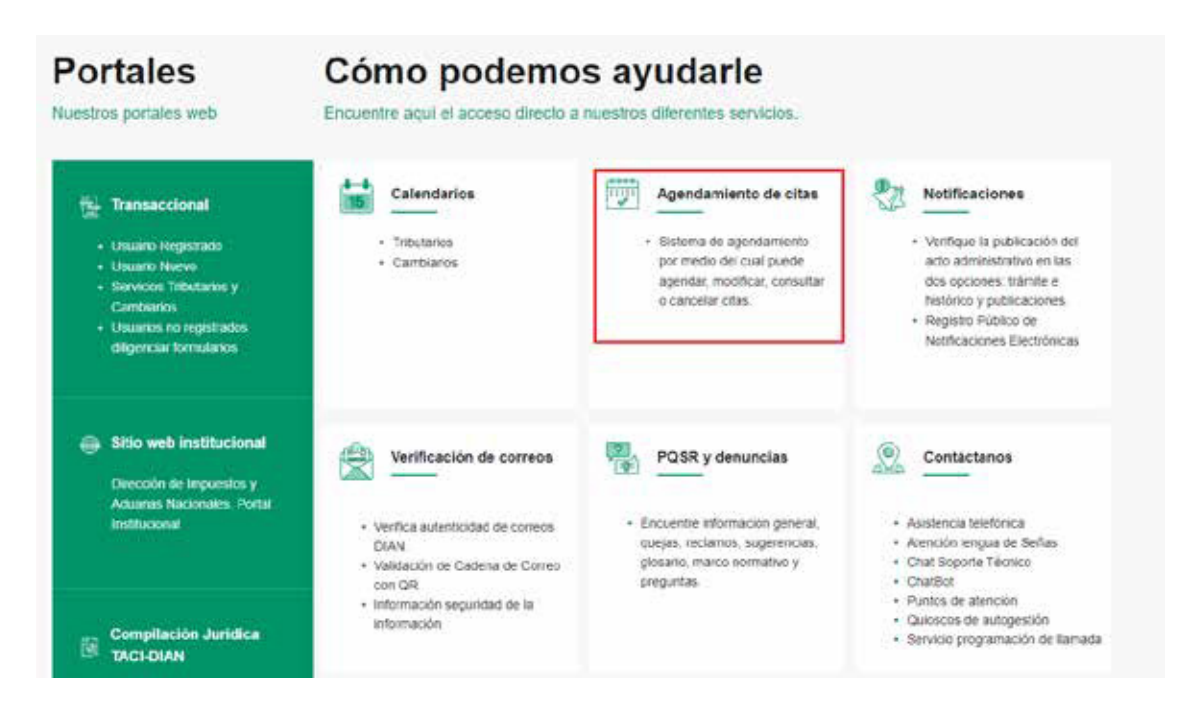

#### **2. Haga clic en Agende aquí la cita.**

Tenga presente que el sistema de agendamiento únicamente ofrece citas para el mes en curso; y le mostrará el trámite, servicio, ciudad, fecha y oficina donde hay disponibilidad. Recuerde que todos los trámites y servicios de la DIAN son gratuitos.

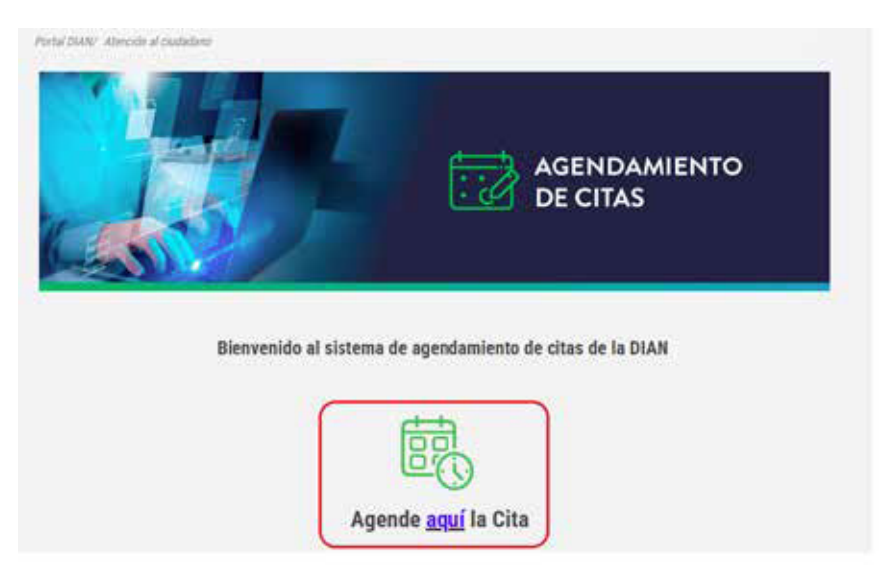

## **3. En esta pantalla usted tendrá también las opciones de inscribirse al RUT o actualizarlo, en caso de que lo necesite.**

Evite desplazamientos, antes de solicitar una cita gestione los trámites, servicios y consultas desde su hogar u oficina.

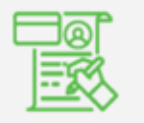

Inscríbase aquí en el RUT

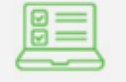

DIAN

Actualice así su RUT

## **4. Ahora, revise nuestra política de tratamiento de datos personales, términos y condiciones del servicio. Si está de acuerdo, haga clic en Acepto.**

#### **AVISO DE PRIVACIDAD**

El Aviso de Privacidad, en adolante "el Aviso", establece los términos y condiciones en virtud de los cuales la Dirección de Impuestos y Aduanas Nacionales - DIAN, identificada con NIT 800.197.2684, y con domicílio en la ciudad de Bogotá, en la carrera 8 Nº 6C - 38, realizará el Tratamiento de sus datos personales.

El Tratamiento que realizará la DIAN con los datos personales será la recolección, almacenamiento, uso, circulación, transmisión, transferencia, actualización, rectificación y supresión, para las siguientes finalidades: Agendar citas y gestionar los trámites, servicios y consultas, además, efectuar encuestas de satisfacción sobre los trámites y servicios proporcionados.

Con lo anterior se busca, entre otros, que la DIAN pueda dar cumplimiento a la misión institucional y al desarrollo de las demás funciones consagradas en el ordenamiento jurídico.

Como Titular de sus datos porsonales tiene derecho a acceder en forma gratulta a los datos proportionados que hayan sido objeto de Tratamiento, conocer, actualizar y rectificar sus datos personales frente a datos parciales, incompletos, fraccionados, que induscan a error, o aquellos cuyo tratamiento esté expresamente prohibido o no haya sido autorizado; solicitar prueba de la autorización otorgada (en caso de habería proporcionado), presentar ante la Superintendencia de Industria y Comercio (SIC) quejas por infracciones a lo dispuesto en la normatividad vigente, solo en los casos en que sea procedente, revocar la autorización y/o solicitar la supresión del dato, cuando en el Tratamiento no se respeten los principios, derechos y garantías comittucionales y legales, a través de los canales de atención dispuestos en la política de tratamiento de datos personales que se encuentra en la página web oficial »

La DIAN, en calidad de Responsable del Tratamiento, reconoce y respeta la facultad que tienen los titulares de datos personales de contestar o no las preguntas que versen sobre datos personales sensibles o datos de niños, niñas y adolescentes. La Entidad se compromete a salvaguardar la privacidad y confidencialidad de esta información, asegurando que su tratamiento se realize en estricto complimiento de las finalidades establecidas previamente.

Para conocer nuestra Politica de Tratamiento de Datos Personales y los cambies sustanciales que se produzcan en ella, se encoentra publicada en wurw.dian.gov.co, en la cual podrá llevar a cabo la consulta de su interés.

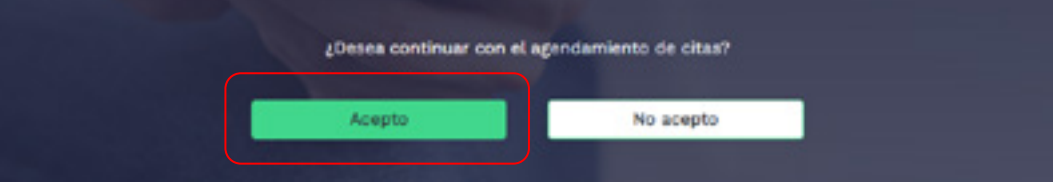

## **5. Luego, escoja la opción Solicitar cita.**

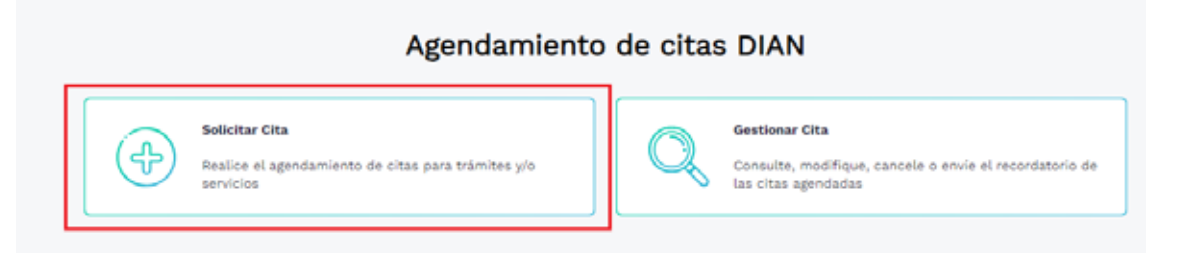

#### **6. Encontrará dos opciones para que elija el tipo de atención que necesite según disponibilidad.**

**Presencial:**debe asistir al punto de contacto que escoja.

**No presencial:** atención de trámites y servicios por videoatención, llamada o correo electrónico.

### Seleccione el tipo de atención:

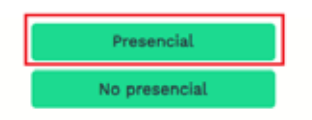

Seleccione el tipo de persona: **Jurídica** o **Natural**.

Seleccione el tipo de persona:

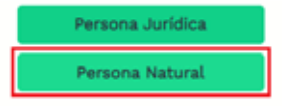

#### **7. Escoja el trámite o servicio que necesita hacer.**

Seleccione el trámite o servicio:

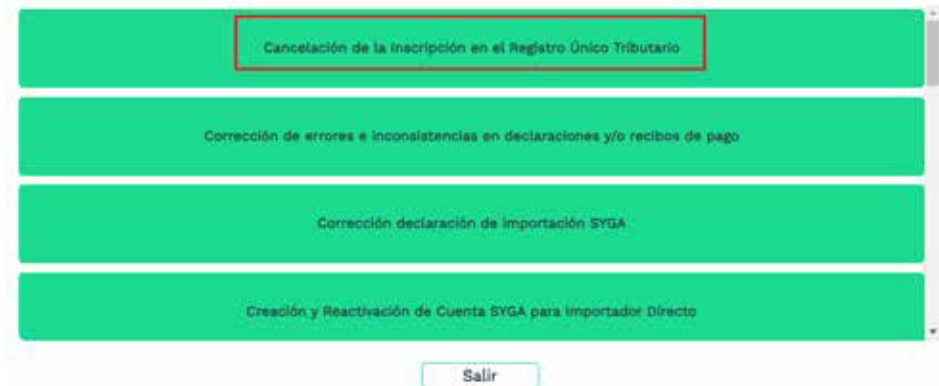

#### **8. Escoja cómo quiere agendar su cita: si por Ubicación o por Fecha.**

## Agende la cita por:

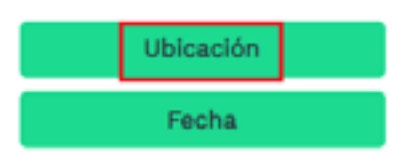

**9. Al dar clic en Ubicación, escoja la oficina de atención que mejor se le ajuste:**

### Elija la oficina de atención:

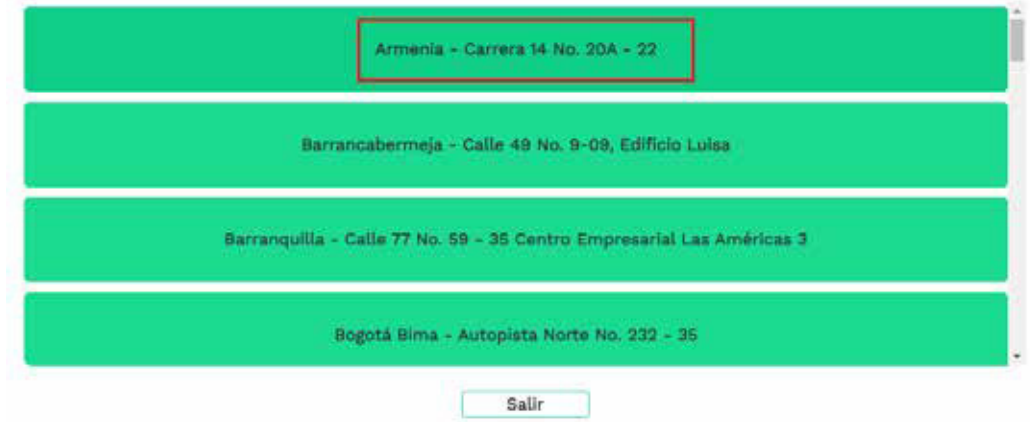

# **10. Al dar clic en Fecha, elija el día de su preferencia.**

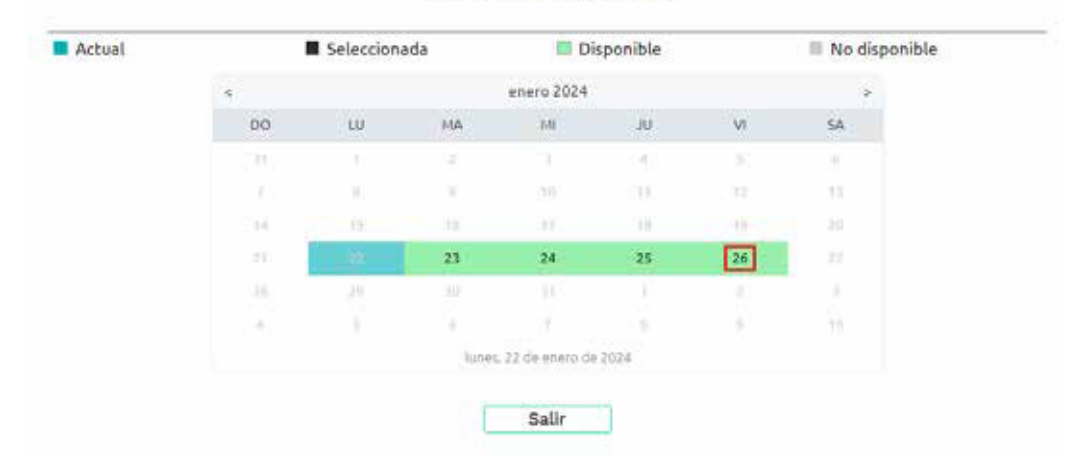

## Seleccione la fecha:

# **11. Luego, seleccione la hora.**

**6**

## Seleccione la hora:

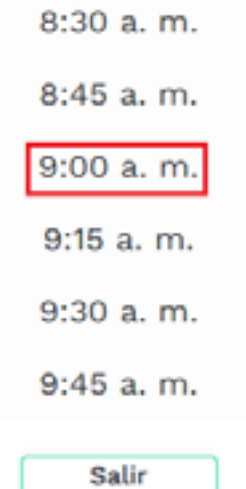

#### **12. Ahora, escriba los datos del titular del trámite o servicio.**

Recuerde que esta información es clave para que su cita sea exitosa. Al terminar, haga clic en **Agendar cita**.

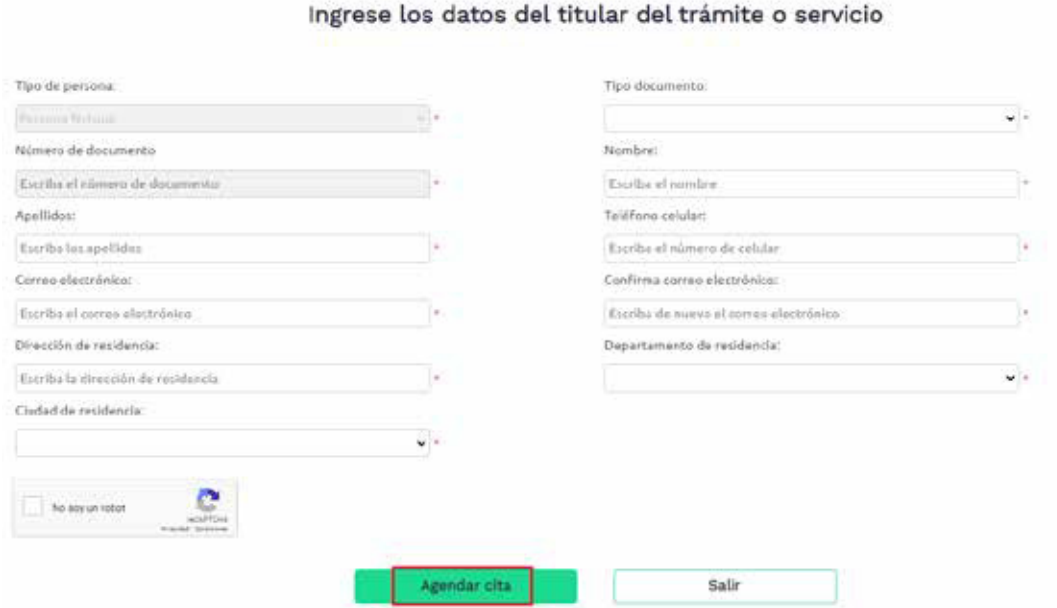

# **13. El sistema le dará la opción de confirmar los datos.**

Al corroborarlos, haga clic en **Agendar cita**.

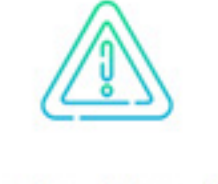

## Confirme los datos de la cita

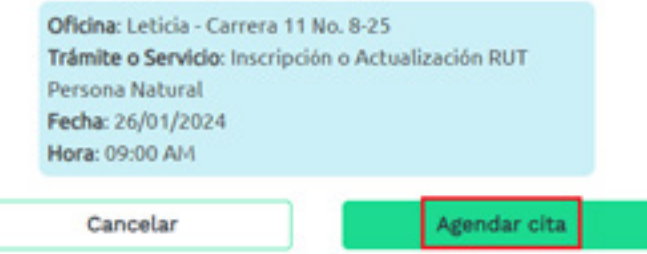

# **14. Finalmente, el sistema creará un código de cita con su información.**

Revise el mensaje de confirmación de la cita que la DIAN le envía a la cuenta de correo electrónico que usted registró. Allí constan el trámite o servicio que va a gestionar, las condiciones de atención y el enlace para consultar los requisitos y los documentos soporte.

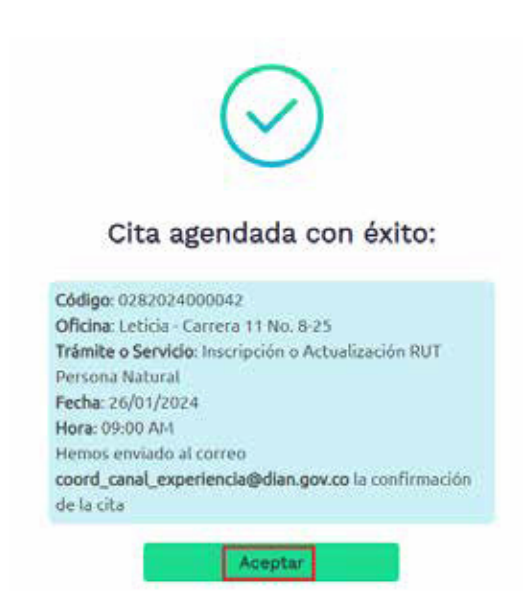

# **PASO A PASO**

# PARA PEDIR UNA CITA DE ATENCIÓN PRESENCIAL Y NO PRESENCIAL

Subdirección de Servicio al Ciudadano en Asuntos Tributarios

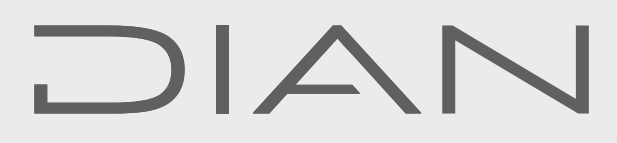

Consulte esta información en: **www.dian.gov.co** y nuestras redes sociales:

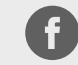

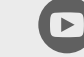

Dian

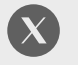

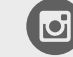

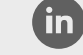

Facebook/diancol

@DianColombia @diancolombia

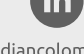

diancolombia